# **Nuovo software IDEXX incluso**

### **Per aggiornare il software SNAP Pro\*:**

- 1. La batteria deve essere carica tra il 75% e il 100%; collegare l'analizzatore alla presa.
- 2. *Per gli analizzatori connessi:* scollegare l'analizzatore SNAP Pro\* dalla IDEXX VetLab\* Station (**Altro > Connessioni > No**; premere **Home**).
- 3. Selezionare **Altro > Info su SNAP Pro > Altro > Aggiorna SNAP Pro**.
- 4. Quando richiesto, inserire l'unità USB, attendere 10 secondi, quindi premere **OK una volta**.

**Nota:** premere più volte può influire sull'aggiornamento.

- 5. Selezionare **Sì** e seguire le istruzioni sullo schermo.
- 6. Quando richiesto, rimuovere l'unità USB. L'analizzatore è pronto quando viene visualizzata la schermata Home.
- 7. *Per gli analizzatori connessi:* ricollegare SNAP Pro alla IDEXX VetLab Station (**Altro > Connessioni > Sì > Cambia rete**; selezionare la rete **IDEXXw1**; premere **Home**.)

**Nota:** è possibile che l'indicatore di stato rimanga spento fino all'inizio dell'esame o al riavvio dell'analizzatore.

© 2023 IDEXX Laboratories, Inc. Tutti i diritti riservati. • 06-0018800-00 \*SNAP Pro e IDEXX VetLab sono marchi commerciali o marchi registrati di IDEXX Laboratories, Inc. o di sue affiliate negli Stati Uniti e/o in altri paesi.

### **Assistenza tecnica IDEXX**

Austria 43 (0)1 206 092 729 Italia 39 02 87 10 36 76 Germania 49 (0)69 153 253 290 Lussemburgo 352 (0)34 20 80 87 22 Svizzera 41 (0)44 511 22 37

### **Neue IDEXX-Software enthalten**

### **So aktualisieren Sie Ihre SNAP Pro\*-Software:**

- 1. Der Akkuladestand muss 75–100 % betragen; Schließen Sie das Analysegerät an die Steckdose an.
- 2. *Für angeschlossene Analysegeräte:* Trennen Sie das SNAP Pro\*-Analysegerät von der IDEXX VetLab\* Station (**Mehr > Verbindungen > Nein**; tippen Sie auf **Hauptmenü**).
- 3. Tippen Sie auf **Mehr > Über SNAP Pro > Mehr > SNAP Pro aktualisieren**.
- 4. Stecken Sie nach Aufforderung das USB-Laufwerk ein, warten Sie 10 Sekunden, und tippen Sie **einmal** auf **OK**. **Hinweis:** Mehrmaliges Tippen kann das Upgrade beeinträchtigen.
- 5. Tippen Sie auf **Ja**, und folgen Sie der Anleitung auf dem Bildschirm.
- 6. Entfernen Sie das USB-Laufwerk nach Aufforderung. Das Analysegerät ist bereit, wenn das Hauptmenü angezeigt wird.
- 7. *Für angeschlossene Analysegeräte:* Verbinden Sie SNAP Pro wieder mit der IDEXX VetLab Station (**Mehr > Verbindungen > Ja > Netzwerk wechseln**; wählen Sie das Netzwerk **IDEXXw1** aus; tippen Sie auf **Hauptmenü**.)

**Hinweis:** Die Statusanzeige bleibt möglicherweise aus, bis ein Durchlauf gestartet wird oder das Analysegerät neu startet.

© 2023 IDEXX Laboratories, Inc. Alle Rechte vorbehalten. • 06-0018800-00 \*SNAP Pro und IDEXX VetLab sind Marken oder eingetragene Marken von IDEXX Laboratories, Inc. oder von Tochtergesellschaften des Unternehmens in den Vereinigten Staaten und/oder anderen Ländern.

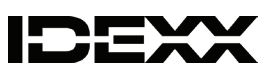

### **Technischer Kundendienst von IDEXX**

Deutschland 49 (0)69 153 253 290 Italien 39 02 87 10 36 76 Luxemburg 352 (0)34 20 80 87 22 Österreich 43 (0)1 206 092 729 Schweiz 41 (0)44 511 22 37

### **Nový software IDEXX je přiložen**

### **Postup aktualizace softwaru SNAP Pro\*:**

- 1. Baterie musí být na 75–100 %; zapojte analyzátor do zásuvky.
- 2. *U připojených analyzátorů:* Odpojte analyzátor SNAP Pro\* ze stanice IDEXX VetLab\* (**More** (Více) > **Connections** (Připojení) > **No** (Ne);klepněte na **Home** (Domů)).
- 3. Klepněte na **More** (Více) > **About SNAP Pro** (Informace o SNAP Pro) > **More** (Více) > **Update SNAP Pro** (Aktualizovat SNAP Pro).
- 4. Po výzvě vložte jednotku USB, počkejte 10 sekund a **jednou** klepněte na možnost **OK**. **Poznámka:** Pokud byste klepli vícekrát, mohlo by to ovlivnit aktualizaci.
- 5. Klepněte na **Yes** (Ano) a postupujte podle pokynů na obrazovce.
- 6. Po výzvě vyjměte jednotku USB. Analyzátor je připraven, když se zobrazí úvodní obrazovka.
- 7. *U připojených analyzátorů:* Znovu připojte SNAP Pro ke stanici IDEXX VetLab (**More** (Více) > **Connections** (Připojení) > **Yes** (Ano) > **Change Network** (Změnit síť); vyberte síť **IDEXXw1**; klepněte na **Home** (Domů).)

**Poznámka:** Kontrolka stavu může zůstat zhasnutá až do spuštění cyklu nebo restartu analyzátoru.

© 2023 IDEXX Laboratories, Inc. Všechna práva vyhrazena. • 06-0018800-00 .<br>SNAP Pro a IDEXX VetLab isou ochranné známky nebo zapsané ochranné znám Laboratories, Inc., nebo jejích přidružených společností ve Spojených státech a/nebo v jiných zemích.

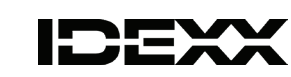

### **Zákaznická podpora IDEXX**

Evropa idexx.eu Česká republika 420-239018034 Slovensko 421-268622417

### **O novo software IDEXX está incluído**

### **Para atualizar seu software SNAP Pro\*:**

- 1. A bateria deve estar em 75%–100%; conecte o analisador na tomada.
- 2. *Para analisadores conectados:* Desconecte o Analisador SNAP Pro\* da IDEXX VetLab\* Station (**Mais > Conexões > Não**; toque em **Inicial**).
- 3. Toque em **Mais > Sobre o SNAP Pro > Mais > Atualizar o SNAP Pro**.
- 4. Quando solicitado, insira a unidade USB, aguarde 10 segundos e toque em **OK uma vez**.

**Observação:** Tocar várias vezes pode afetar a atualização.

- 5. Toque em **Sim** e siga as instruções na tela.
- 6. Remova a unidade USB quando solicitado. O analisador está pronto quando a tela inicial aparece.
- 7. *Para analisadores conectados:* Reconecte o SNAP Pro à IDEXX VetLab Station (**Mais > Conexões > Sim > Alterar rede**; selecione a rede **IDEXXw1**; toque em **Inicial**.)

**Nota:** A luz de status pode permanecer apagada até o início de uma execução ou a reinicialização do analisador.

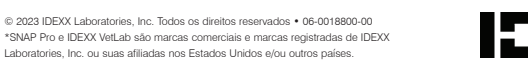

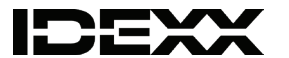

### **Assistência técnica da IDEXX**

América latina tecnico-latam@idexx.com Brasil 0800-777-7027 EUA/Canadá 1-800-248-2483 Europa idexx.eu

# **Bijgevoegd vindt u de nieuwe IDEXX-software**

### **Installeer de upgrade voor SNAP Pro\* als volgt:**

- 1. De batterij moet 75% tot 100% vol zijn; sluit de analyzer aan op een stopcontact.
- 2. *Als de analyzer al is aangesloten op het stroomnet:* Koppel de SNAP Pro\* analyzer los van het IDEXX VetLab\*-station (**More** (Meer) **> Connections**  (Aansluitingen) **> No** (Nee); tik op **Home**).
- 3. Tik op **More** (Meer) **> About SNAP Pro** (Over SNAP Pro) **> More** (Meer)**> Update SNAP Pro** (SNAP Pro bijwerken).
- 4. Sluit desgevraagd het USB-station aan, wacht 10 seconden en tik **eenmalig** op **OK**. Let op: Meer dan één keer tikken kan een effect hebben op het upgradeproces.
- 5. Tik op **Yes** (Ja) en volg de instructies op het scherm.
- 6. Verwijder desgevraagd het USB-station. Zodra het beginscherm verschijnt, is de analyzer gereed.
- 7. *Als de analyzer al is aangesloten op het stroomnet:* Sluit SNAP Pro opnieuw aan op het IDEXX VetLab-station (**More** (Meer) **> Connections** (Aansluitingen) **> Yes** (Ja) **> Change Network** (Netwerk wijzigen); selecteer het netwerk **IDEXXw1**; tik op **Home**.)

**Opmerking:** Mogelijk gaat het statuslampje pas branden als er een test wordt uitgevoerd of als de analyzer opnieuw opstart.

© 2023 IDEXX Laboratories, Inc. Alle rechten voorbehouden. • 06-0018800-00 \*SNAP Pro en IDEXX VetLab zijn handelsmerken of gedeponeerde handelsmerken van IDEXX Laboratories, Inc. of haar dochterondernemingen in de Verenigde Staten en/of andere landen.

### **Technische ondersteuning IDEXX**

VS/Canada 1-800-248-2483 Europa idexx.eu Australië 1300 44 33 99 Nieuw-Zeeland 0800 83 85 22 Brazilië 0800-777-7027

# **W załączeniu znajduje się nowe oprogramowanie IDEXX**

### **Aby zaktualizować oprogramowanie SNAP Pro\*:**

- 1. Akumulator musi być naładowany do poziomu 75%–100%; podłącz analizator do gniazdka.
- 2. *W przypadku podłączonych analizatorów:* Odłącz analizator SNAP Pro\* od stacji IDEXX VetLab\* (**More**  (Więcej) **> Connections** (Połączenia) **> No** (Nie);dotknij **Home** (Strona główna)).
- 3. Dotknij **More** (Więcej) **> About SNAP Pro** (Informacje o SNAP Pro) **> More** (Więcej) **> Update SNAP Pro** (Aktualizuj SNAP Pro).
- 4. Po wyświetleniu komunikatu włóż nośnik USB, poczekaj 10 sekund i **jeden raz** dotknij **OK**. **Uwaga:** Kilkukrotne dotknięcie może mieć niekorzystny wpływ na aktualizację.
- 5. Dotknij **Yes** (Tak) i postępuj zgodnie z instrukcjami wyświetlanymi na ekranie.
- 6. Po wyświetleniu komunikatu wyjmij nośnik USB. Analizator jest gotowy, gdy pojawi się ekran główny.
- 7. *Wprzypadku podłączonych analizatorów:* Ponownie połącz SNAP Pro ze stacją IDEXX VetLab (**More**  (Więcej) **> Connections** (Połączenia) **> Yes** (Tak) **> Change Network** (Zmień sieć); wybierz sieć **IDEXXw1**; dotknij **Home** (Strona główna)).

**Uwaga:** Kontrolka stanu może pozostać wyłączona do momentu rozpoczęcia cyklu lub ponownego uruchomienia analizatora.

© 2023 IDEXX Laboratories, Inc. Wszelkie prawa zastrzeżone. • 06-0018800-00 .<br>SNAP Pro i IDEXX VetLab są znakami towarowymi lub zastrzeżonymi znakami t Laboratories, Inc. lub jej podmiotów stowarzyszonych w Stanach Zjednoczonych i/lub innych krajach.

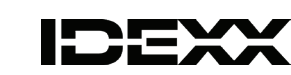

### **Dział wsparcia technicznego IDEXX**

Europa idexx.eu Polska 48 22 853 40 01 Republika Czeska 420-239018034 Słowacja 421-268622417

# **Je priložený nový softvér IDEXX**

#### **Ak chcete inovovať softvér SNAP Pro\*:**

- 1. Batéria musí byť nabitá na 75 % 100 %; zapojte analyzátor do zásuvky.
- 2. *Pre pripojené analyzátory:* Odpojte analyzátor SNAP Pro\* Analyzer od stanice IDEXX VetLab\* Station (**More** (Viac) **> Connections** (Pripojenia) **> No** (Nie); klepnite na **Home** (Domov)).
- 3. Klepnite na **More** (Viac) **> About SNAP Pro** (Informácie o SNAP Pro) **> More** (Viac) **> Update SNAP Pro (**Aktualizovať SNAP Pro).
- 4. Po zobrazení výzvy vložte USB kľúč, počkajte 10 sekúnd a **raz** klepnite na **OK**. **Poznámka:** Ak klepnete viackrát, môže to ovplyvniť inováciu.
- 5. Klepnite na **Yes** (Áno) a postupujte podľa pokynov na obrazovke.
- 6. Po zobrazení výzvy vyberte USB kľúč. Analyzátor je pripravený, keď sa zobrazí úvodná obrazovka.
- 7. *Pre pripojené analyzátory:* Znovu pripojte SNAP Pro k stanici IDEXX VetLab Station (**More (Viac) > Connections** (Pripojenia) **> Yes** (Áno) **> Change Network** (Zmena siete); vyberte sieť **IDEXXw1**; klepnite na **Home** (Domov)).

**Poznámka:** Stavová kontrolka môže zostať zhasnutá, kým sa nespustí spracovanie alebo kým sa analyzátor nereštartuje.

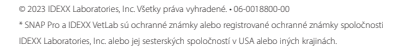

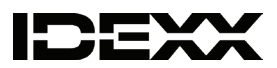

#### **Technická podpora spoločnosti IDEXX**

Slovensko 421-268622417

Latijns-Amerika tecnico-latam@idexx.com China 400-678-6682 Zuid-Korea 080 7979 133 Taiwan 0800 291 018 Japan 0120-71-4921

### **New IDEXX software is enclosed**

### **To upgrade your SNAP Pro\* software:**

- 1. Battery must be at 75%–100%; plug analyzer into outlet.
- 2. *For connected analyzers:* Disconnect the SNAP Pro\* Analyzer from the IDEXX VetLab\* Station (**More > Connections > No**; tap **Home**).
- 3. Tap **More > About SNAP Pro > More > Update SNAP Pro**.
- 4. When prompted, insert the USB drive, wait 10 seconds, and tap **OK once**. **Note:** Tapping multiple times can impact the upgrade.
- 5. Tap **Yes** and follow on-screen instructions.
- 6. Remove the USB drive when prompted. The analyzer is ready when the Home screen appears.
- 7. *For connected analyzers:* Reconnect SNAP Pro to the IDEXX VetLab Station (**More > Connections > Yes > Change Network**; select the **IDEXXw1** network; tap **Home**.)

Latin America tecnico-latam@idexx.com China 400-678-6682 South Korea 080 7979 133 Taiwan 0800 291 018 Japan 0120-71-4921

**Note:** The status light may remain off until a run starts or the analyzer reboots.

© 2023 IDEXX Laboratories, Inc.保留所有权利。◆ 06-0018800-00<br>\*SNAP Pro和IDEXX VetLah均为IDEXX Laboratories\_Inc 或其附属公司在美国和/d \*SNAP Pro和IDEXX VetLab均为IDEXX Laboratories, Inc.或其附属公司在美国和/或 其他国家/地区的商标或注册商标。

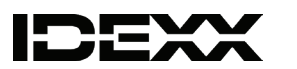

© 2023 IDEXX Laboratories, Inc. All rights reserved. • 06-0018800-00 \*SNAP Pro and IDEXX VetLab are trademarks or registered trademarks of IDEXX Laboratories, Inc. or its affiliates in the United States and/or other countries.

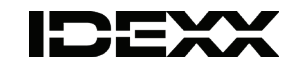

#### **IDEXX Technical Support**

U.S./Canada 1-800-248-2483 Europe idexx.eu Australia 1300 44 33 99 New Zealand 0800 83 85 22 Brazil 0800-777-7027

# **随附新的IDEXX软件**

### **要升级您的SNAP Pro\*软件:**

- 1. 电池电量必须保持在75%-100%;将分析仪插入插座。
- 2. 如分析仪已连接: 断开SNAP Pro\*分析仪与IDEXX VetLab\* Station的连接 (**更多 > 连接 > 否**;点击**主页**)。
- 3. 点击**更多 > 关于SNAP Pro > 更多 > 更新SNAP Pro**。
- 4. 出现提示时,插入USB驱动器,等待10秒,然后点击**确定一次**。 **注意:**点击多次可能会影响升级。
- 5. 点击**是**,并遵循屏幕上的指示进行操作。
- 6. 出现提示时,移除USB驱动器。显示主屏幕时表示分析仪已准备就 绪可供使用。
- 7. 如分析仪已连接:重新连接SNAP Pro与IDEXX VetLab Station(**更多 > 连接 > 是 > 更改网络**;选择**IDEXXw1**网络;点击**主页**。)

**注意:**状态指示灯可能一直保持熄灭状态,直到检测开始或重启分 析仪。

### **IDEXX 技术支持部**

中国 400-678-6682 韩国 080 7979 133 台湾 0800 291 018#1 日本 0120-71-4921

# **새로운 IDEXX 소프트웨어가 포함됩니다**

#### **SNAP Pro\* 소프트웨어를 업그레이드 하시려면:**

- 2. 已*連線的分析儀:*斷開 SNAP Pro\* 分析儀與 IDEXX VetLab\* Station 的 連線 (**More** [更多] **> Connections** [連線] **> No** [否];點選 **Home** [主 畫面])。
- 3. 點選 **More** (更多) **> About SNAP Pro** (關於 SNAP Pro) **> More** (更多) **> Update SNAP Pro** (更新 SNAP Pro)。
- 4. 出現提示時,插入 USB 隨身碟,等待 10 秒,然後點選**一次 OK** (確定)。
- 1. 배터리는 75%-100% 상태여야 하며, 분석기는 콘센트에 꽂아야 합니다.
- 2. 연결된 분석기의 경우*:* SNAP Pro\* 분석기와 IDEXX VetLab\* Station을 분리하 고 (**자세히 > 연결 > 아니요**에서 **홈** 을 누르십시오).
- 3. **자세히 > SNAP Pro 정보 > 자세히 > SNAP Pro 업데이트**를 누르십시오.
- 4. 메시지가 표시되면 USB 드라이브를 삽입하고 10초간 기다린 후, **확인**을 **한 번** 누릅니다.
- **참고:** 여러번 누르면 업그레이드에 영향을 줄 수 있습니다.
- 5. **예**를 누른 후 화면의 지시에 따르십시오.
- 6. 메시지가 표시되면 USB 드라이브를 제거합니다. 홈 화면이 나타나면 분 석기가 준비된 상태입니다.
- 7. 연결된 분석기의 경우*:* SNAP Pro를 IDEXX VetLab Station (**자세히 > 연결 > 예 > 네트워크 변경**에서 **IDEXXw1** 네트워크 및 **홈**을 누릅니다.)
- **참고:** 실행 시작 혹은 분석기 재시작 전까지, 상태 등은 꺼진 채로 유지될 수 있습니다.

© 2023 IDEXX Laboratories, Inc. All rights reserved. • 06-0018800-00 \*SNAP Pro 및 IDEXX VetLab은 미국 및/또는 기타 국가에서 IDEXX Laboratories, Inc. 또는 그 계열사들의 상표 또는 등록 상표입니다.

#### **IDEXX 기술 지원**

중국 400-678-6682 한국 080 7979 133 대만 0800 291 018#1 일본 0120-71-4921

### **新しいIDEXXソフトウエアが同梱されています。**

### **お使いのIDEXX スナップ Pro\* (SNAP Pro\*) ソフトウエアをアップグレードするには:**

- 1. バッテリー状態を75%〜100%にしておく必要があります。検査器をコンセントへ接 続してください
- 2. 手順:IDEXX ベットラボステーション (IDEXX VetLab Station) に接続している場合は、 IDEXX スナップ Pro\*をIDEXX ベットラボ\*ステーションから切断します(**その他 > 接 続 > いいえ**;**「ホーム」**をタップします)。
- 3. **その他 > IDEXX スナップ Proについて > その他 > IDEXX スナップ Proを更新**の順に タップします。
- 4. メッセージが表示されたら、USBドライブを挿入してください。そのまま10秒間待 ってから、**OK**を**1回**のみタップします。 **注意:**複数回タップすると、アップグレードに影響することがあります。
- 5. **はい**をタップして、画面の指示に従います**。**
- 6. メッセージが表示されたら、USBドライブを取り外します。ホーム画面が表示され たらアップグレードは完了です。
- 7. *IDEXX* ベットラボステーションへの再接続方法:IDEXX ベットラボステーションと IDEXX スナップ Proを切断してアップグレードを行った場合、IDEXX スナップ ProをIDEXX ベットラボステーションに再接続してください。(**その他 > 接続 > はい > ネットワ ーク変更**;**IDEXXw1**ネットワークを選択します;**「ホーム」**をタップします**。**)

**注意:**検査を開始するまで、あるいは検査器を再起動するまでは、ステータスラン プがオフのままになる場合があります**。**

IDEXX スナップ Pro 動物用一般医療機器/免疫反応測定装置 © 2023 IDEXX Laboratories, Inc.無断転載を禁ず • 06-0018800-00 \* SNAP Pro™およびIDEXX VetLab®は、IDEXX Laboratories, Inc.、あるいは、米国お よび/またはその他の国におけるその関連会社の商標または登録商標です。

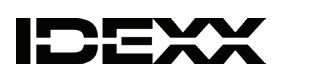

© 2023 IDEXX Laboratories, Inc. Tous droits réservés. • 06-0018800-00<br>\*SNAP Pro et IDEXX VetLab sont des marques commerciales ou des marques déposées<br>d'IDEXX Laboratories, Inc. ou de ses filiales aux États-Unis et/ou dans

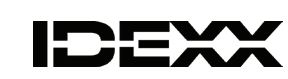

#### **IDEXXテクニカルサポート**

0120-71-4921 音声ダイヤル1番

# **隨附全新 IDEXX 軟體**

#### **若要升級您的 SNAP Pro\* 軟體:**

1. 電力必須達到 75%–100%;將分析儀插入插座。

**注意:**點選太多次會影響升級。

- 5. 點選 **Yes** (是) 並按照螢幕上的指示進行操作。
- 6. 出現提示時取下 USB 隨身碟。主畫面出現時表示分析儀準備就緒。
- 7. 已連線的分析儀:重新連線 SNAP Pro 至 IDEXX VetLab Station (**More** [更 多] **> Connections** [連線] **> Yes** [是] **> Change Network** [變更網路]; 選擇 IDEXXw1 網路;點選 Home [主畫面]。)
- **注意:**狀態燈可能維持熄滅直到檢測開始或分析儀重新開機為止。

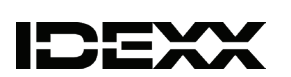

DEXX

### **IDEXX 技術支援部門**

中國 400-678-6682 南韓 080 7979 133 臺灣 0800 291 018#1 日本 0120-71-4921

# **Le nouveau logiciel IDEXX est inclus**

### **Pour mettre à jour votre logiciel SNAP Pro\* :**

- 1. Le niveau de charge de la batterie doit être entre 75 % et 100 %. Branchez l'analyseur dans une prise.
- 2. *Pour les analyseurs connectés :* déconnectez l'analyseur SNAP Pro\* de l'IDEXX VetLab\* Station (**Plus > Connexions > Non** ; appuyez sur **Accueil**).
- 3. Appuyez sur **Plus > À propos du SNAP Pro > Plus > Mettre à jour le SNAP Pro**.
- 4. Lorsque vous y êtes invité(e), insérez la clé USB, attendez 10 secondes, puis appuyez **une fois** sur **OK**. **Remarque :** Appuyer plusieurs fois peut avoir des répercussions sur la mise à jour.
- 5. Appuyez sur **Oui** et suivez les instructions à l'écran.
- 6. Retirez la clé USB lorsque vous y êtes invité(e). L'analyseur est prêt lorsque l'écran d'accueil apparaît.
- 7. *Pour les analyseurs connectés :* reconnectez le SNAP Pro à l'IDEXX VetLab Station (**Plus > Connexions > Oui > Changer de réseau** ;sélectionnez le réseau **IDEXXw1** ; appuyez sur **Accueil**).

**Remarque :** Il est possible que le voyant d'état reste éteint jusqu'au démarrage d'une analyse ou jusqu'aux réinitialisations de l'analyseur.

#### **Support technique IDEXX**

Belgique 32 (0)27 00 64 38 États-Unis/Canada 1-800-248-2483 France 33 (0)173 431 333 Pays-Bas 31 (0)70 700 7033 Suisse 41 (0)44 511 22 37

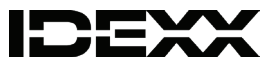

### **Le nouveau logiciel IDEXX est inclus**

#### **Pour mettre à jour votre logiciel SNAP Pro\* :**

- 1. La charge de la batterie doit être entre 75 % et 100 %; branchez l'analyseur dans une prise.
- 2. *Pour les analyseurs connectés :* débranchez l'analyseur SNAP Pro\* de l'IDEXX VetLab\* Station (**More** (Plus) > **Connections** (Connexions) > **No** (Non) ; tapez **Home** (Accueil)).
- 3. Tapez **More** (Plus) > **About SNAP Pro** (À propos du SNAP Pro) > **More** (Plus) > **Update SNAP Pro** (Mettre à jour le SNAP Pro).
- 4. Lorsque vous y êtes invité(e), insérez la clé USB, attendez 10 secondes, et tapez **OK une fois**.

**Remarque :** Taper plusieurs fois peut avoir un impact sur la mise à jour.

- 5. Tapez **Yes** (Oui) et suivez les directives à l'écran.
- 6. Retirez la clé USB lorsque vous y êtes invité(e). L'analyseur est prêt lorsque l'écran d'accueil apparaît.
- 7. *Pour les analyseurs connectés :* reconnectez SNAP Pro à IDEXX VetLab Station (**More** (Plus) > **Connections** (Connexions) > **Yes** (Oui) > **Change Network** (Changer de réseau) ; sélectionnez le réseau **IDEXXw1**; tapez **Home** (Accueil)).

**Remarque :** Le voyant peut rester éteint jusqu'au démarrage ou aux réinitialisations de l'analyseur.

**Support technique IDEXX** États-Unis/Canada 1-800-248-2483

# **Se incluye el nuevo software IDEXX**

### **Para actualizar su software SNAP Pro\*:**

- 1. La batería debe estar al 75-100 %; enchufe el analizador a la corriente.
- 2. *Para los analizadores conectados:* Desconecte el analizador SNAP Pro\* de la IDEXX VetLab\* Station (**Más > Conexiones > No**; pulse **Inicio**).
- 3. Pulse **Más > Acerca de SNAP Pro > Más > Actualizar SNAP Pro**.
- 4. Cuando el sistema se lo solicite, introduzca la memoria USB, espere 10 segundos y pulse **Aceptar una vez**. **Nota:** Si se pulsa varias veces puede afectar a la actualización.
- 5. Pulse **Sí** y siga las instrucciones en pantalla.
- 6. Retire la memoria USB cuando el sistema se lo solicite. El analizador estará preparado cuando aparezca la pantalla de Inicio.
- 7. *Para los analizadores conectados:* Vuelva a conectar SNAP Pro a la IDEXX VetLab Station (**Más > Conexiones > Sí > Cambiar red**; seleccione la red **IDEXXw1**; pulse **Inicio**).

**Nota:** La luz de estado puede permanecer apagada hasta que se inicie un análisis o se reinicie el analizador.

© 2023 IDEXX Laboratories, Inc. Todos los derechos reservados. • 06-0018800-00 \* SNAP Pro e IDEXX VetLab son marcas comerciales o marcas registradas de IDEXX Laboratories, Inc. o de sus filiales en Estados Unidos y/o en otros países.

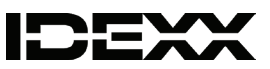

### **Servicio técnico de IDEXX**

Brasil 0800-777-7027 EE. UU./Canadá 1-800-248-2483 España 34 932 672 660 / 34 916 376 317 Europa idexx.eu Latinoamérica tecnico-latam@idexx.com